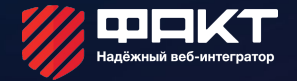

# 1С- БИТРИКС

Установка 1с-Битрикс, варианты и установка на виртуальную машину

#### Варианты установки 1С-Битрикс

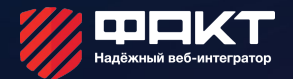

- с помощью Веб-окружения, используя windowsинсталлятор
- с помощью виртуальной машины VMBitrix
- используя BitrixSetup

#### Установка с помощью веб-окружения

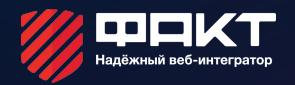

- **Установить на компьютер серверное ПО;**
- **Скачать веб-окружение Битрикс;**
- **Скачать и запустить скрипт установки.**

#### Установка с помощью BitrixSetup

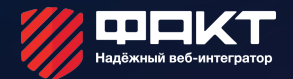

- **• Проверить соответствие хостинга требованиям Битрикс;**
- **• Скачать и запустить на хостинге скрипт** 
	- **BitrixSetup.**

# Установка на виртуальную машину Битрикс

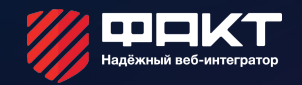

- **Скачать виртуальную машину Битрикс;**
- **Запустить виртуальную машину, настроить логины и пароли;**
- **Подключиться к виртуальной машине по FTP;**
- **Запустить локалхост виртуальной машины.**

# Установка 1С –Битрикс на учебную виртуальную машину

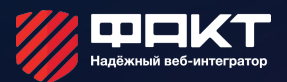

**Далее будет рассмотрена установка 1С-Битрикс в рамках обучающего курса компании «ФАКТ»**

**Первым делом запустите Vmware player**

**Затем запустите в нем виртуальную машину для обучения, дальнейшую работу мы будем проводить в ней**

#### Рабочий стол виртуальной машины

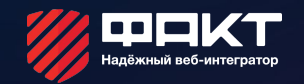

• **Измените пароль пользователя bitrix виртуальной машины, затем на основной машине запустите страницу с IP адресом виртуальной машины.**

### Установка 1С – Битрикс на учебную виртуальную машину

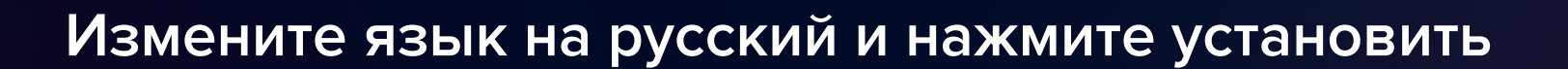

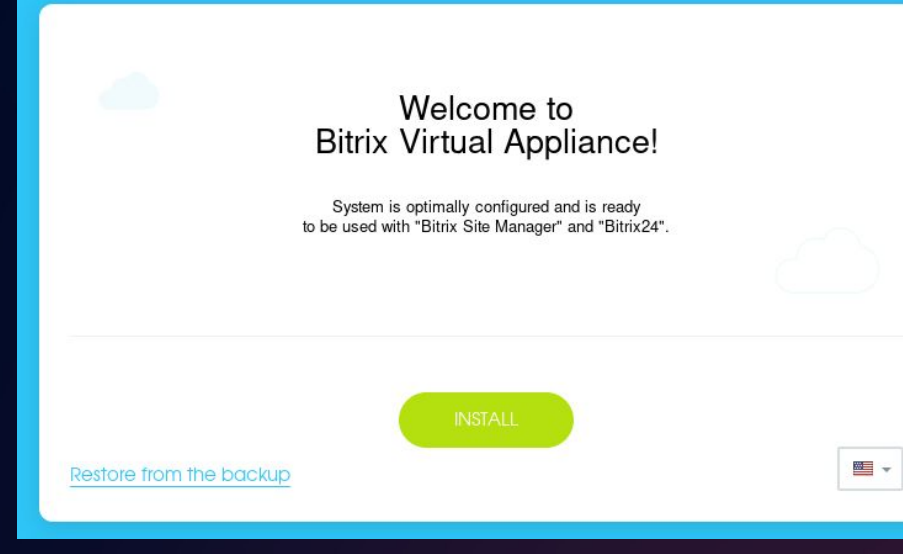

# Установка 1С – Битрикс на учебную виртуальную машину

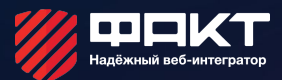

#### Выбираем следующие параметры установки и жмем «загрузить» Выбор продукта

Выбор дистрибутива:

• 1С-Битрикс: Управление сайтом

○ 1С-Битрикс24

© Отраслевые решения 1С-Битрикс

• Демонстрационная версия **Коммерческая версия** 

Лицензионный ключ:

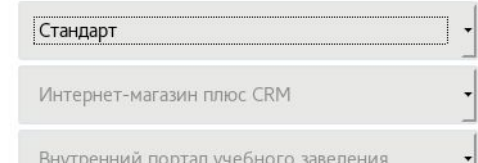

# <u>Установка 1С – Битрикс на учебную г $\mathscr{U}$ </u> виртуальную машину

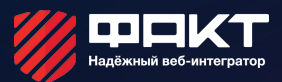

Ждем завершения скачивания и распаковки дистрибутива

Загрузка дистрибутива с сервера

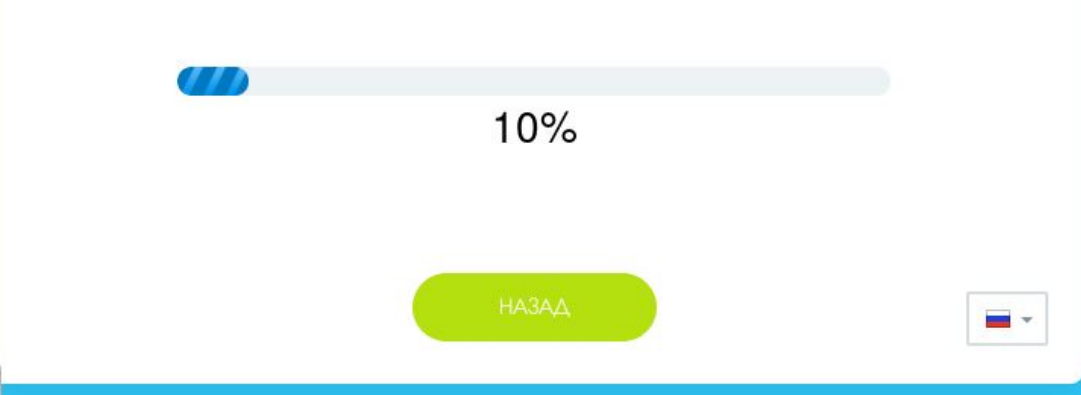

# Установка 1С – Битрикс на учебную удер виртуальную машину

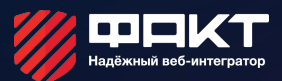

#### Принимаем лицензионное соглашение, затем вводим свои имя, фамилию и адрес почты

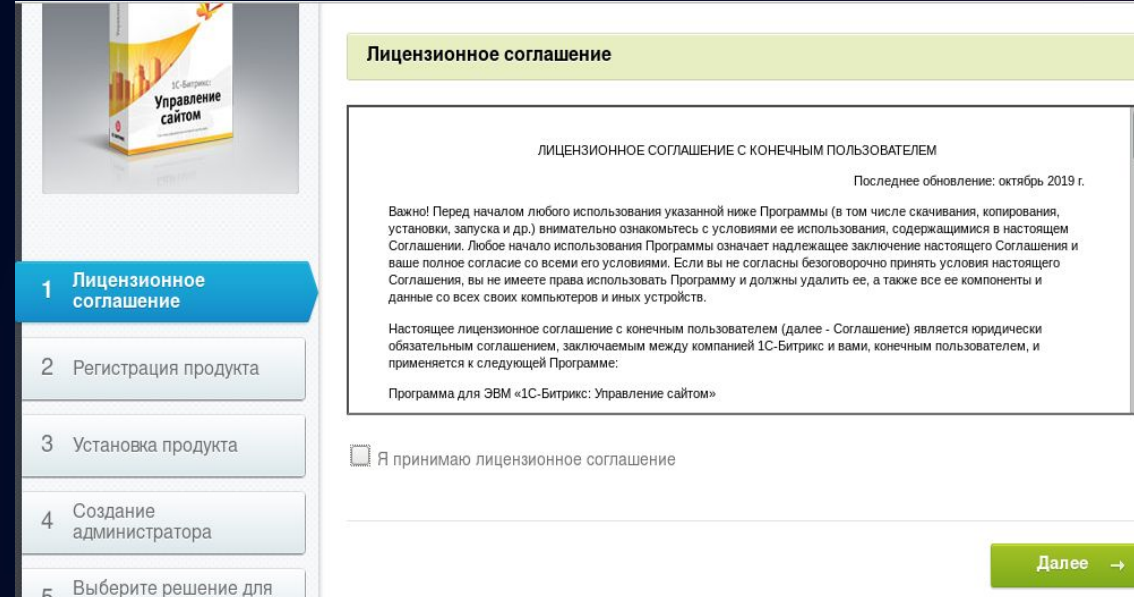

# Установка 1С – Битрикс на учебную удеркт виртуалы ую машину

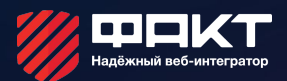

#### Ждем установки продукта

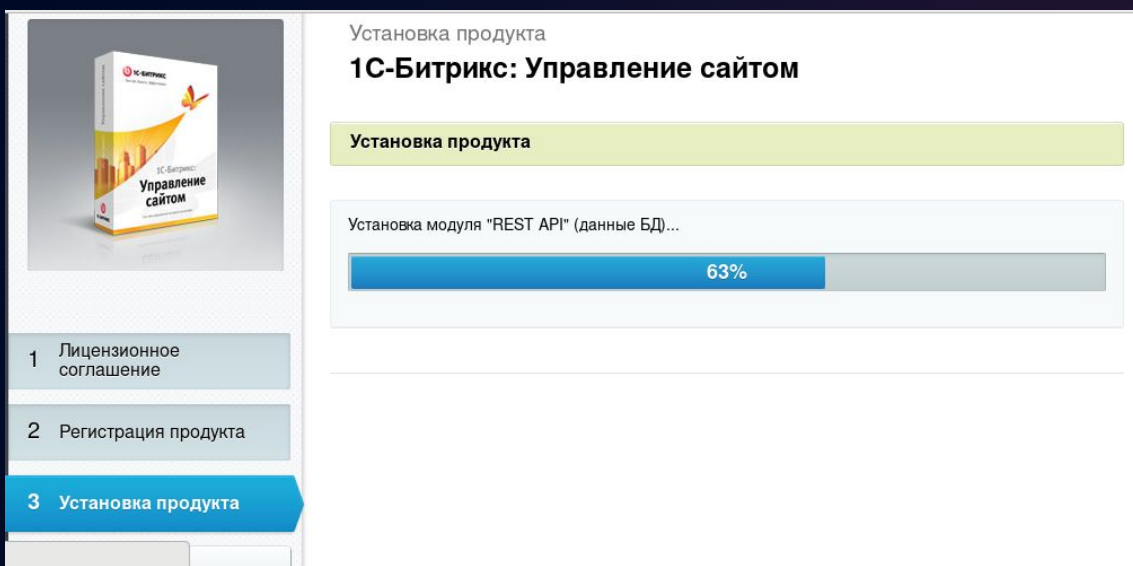

# Установка 1С – Битрикс на учебную удинист виртуалыную машину

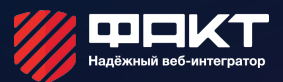

#### Вводим параметры администратора сайта

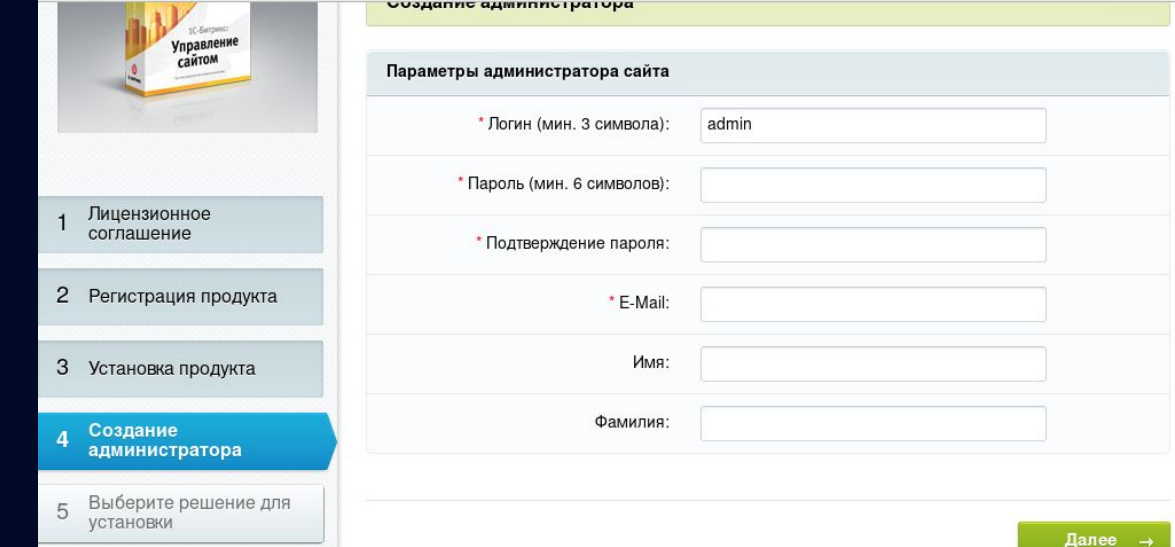

# Установка 1С – Битрикс на учебную виртуальную машину

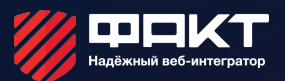

**Выбираем решение «Корпоративный сайт** производственной компании»

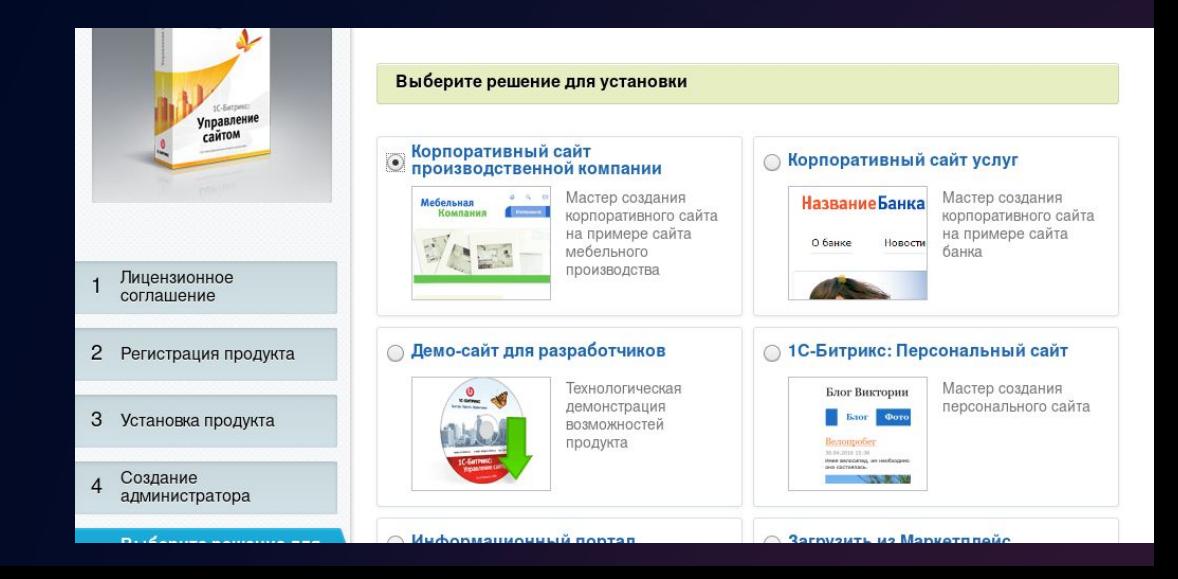

# Установка 1С – Битрикс на учебную ВИртуальную машину

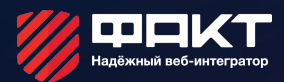

#### Выбираем фиксированный шаблон и настраиваем цветовую схему будущего сайта

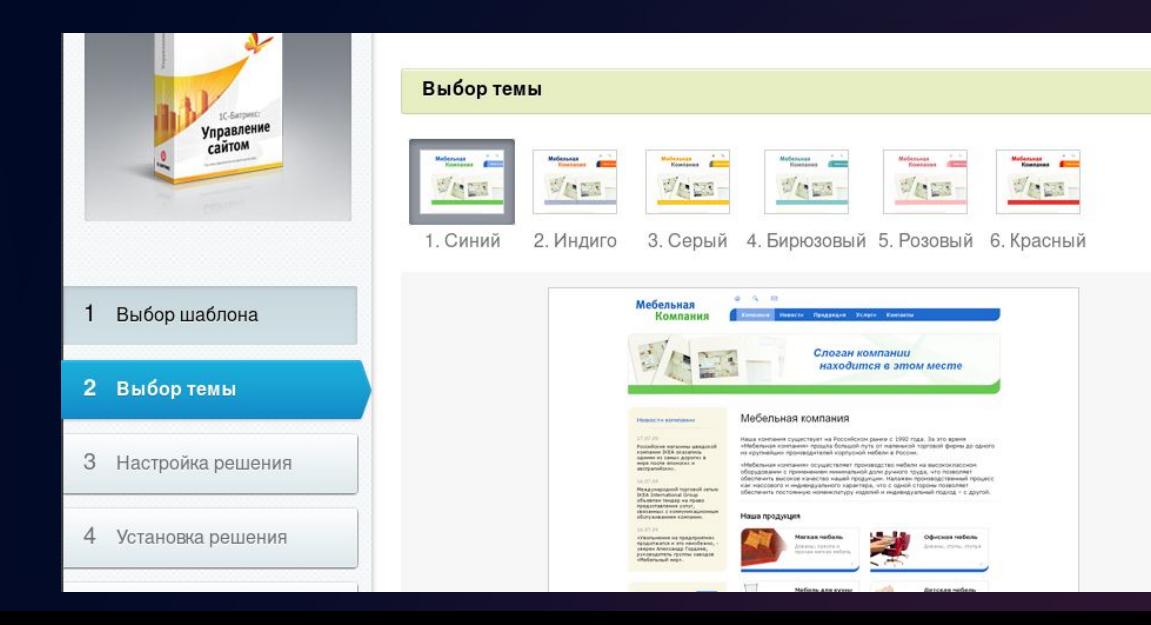

# Установка 1С – Битрикс на учебную уд шакт виртуальную машину

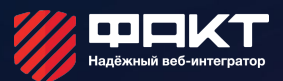

#### Настройки оставляем по умолчанию

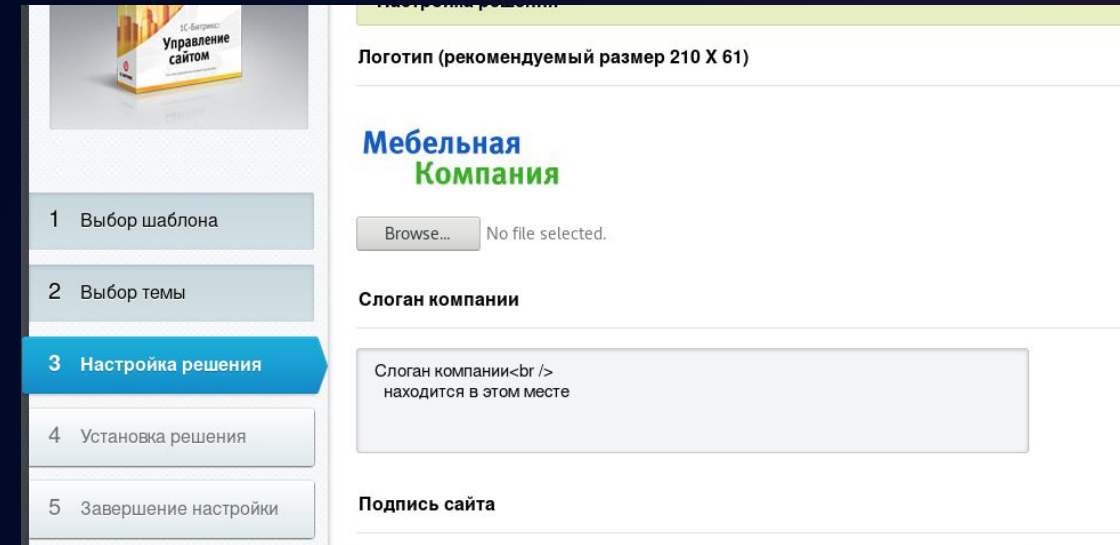

#### Установка 1С – Битрикс на учебную удинист виртуальную машину

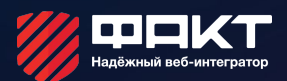

Ждем завершения установки решения и переходим на сайт

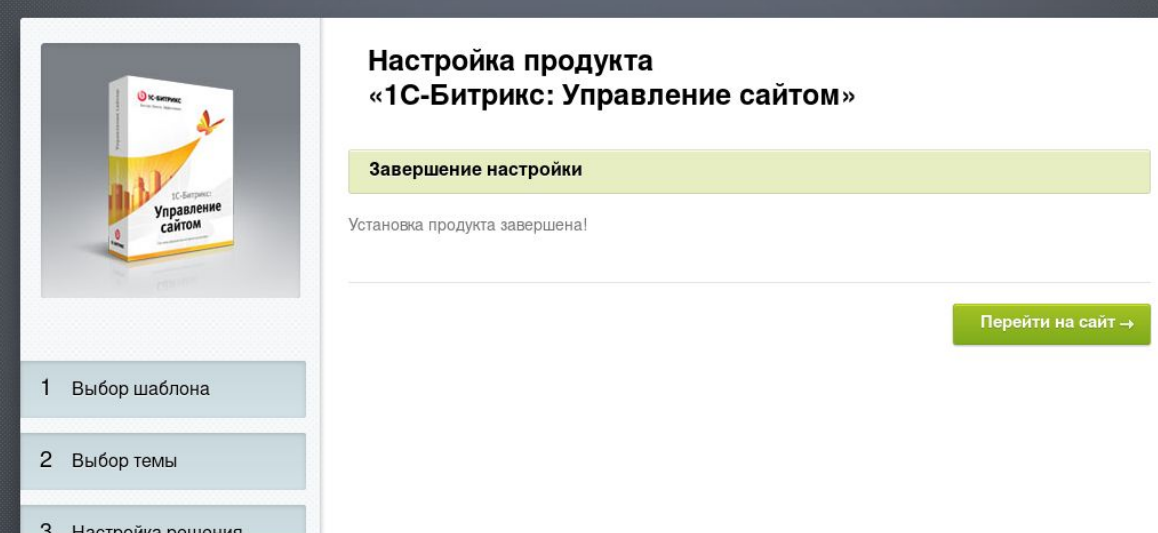

### Установка 1С –Битрикс на учебную виртуальную машину

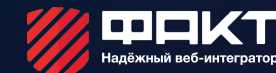

**Поздравляю, вы развернули свой первый сайт на 1С-Битрикс!**

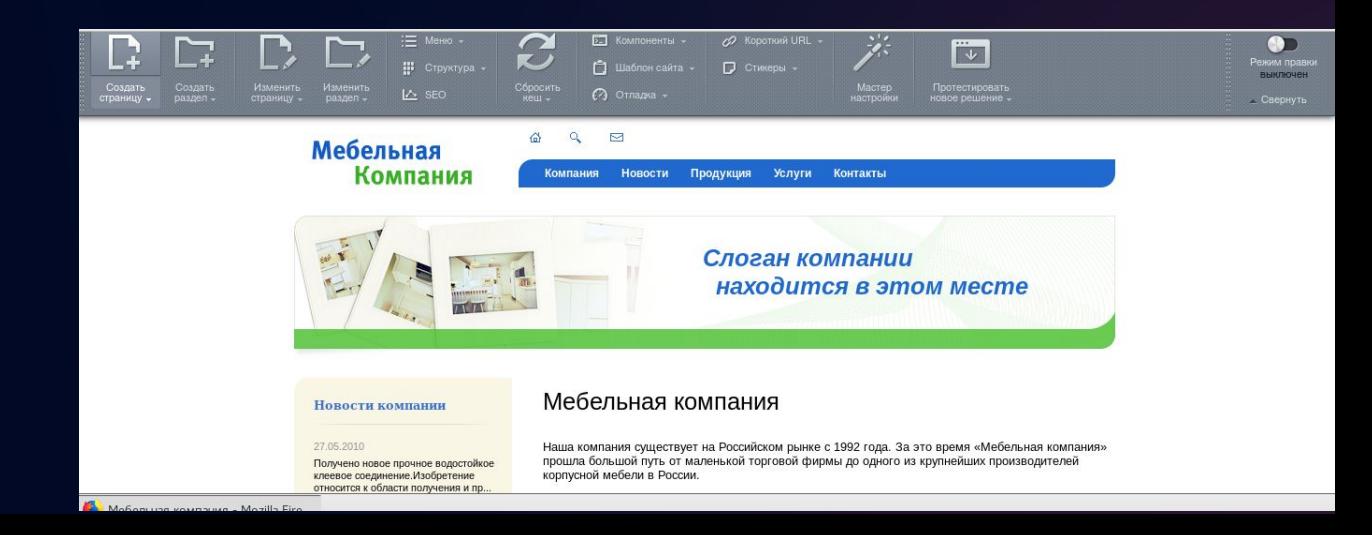